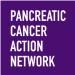

# HOW –TO

ADD CONTACTS TO MY PARTICIPANT CENTER

It's easier to send emails from Participant Center when all of your friends are already in your address book! We want to make sure you know how to add them so that you can easily reach out to them! Here's a simple step-by-step guide to help you get your friends and family into your address book. Keep an eye out for this color blue—that's how we'll call out action spots!

### **Table of Contents**

- 1. Access My Participant Center
- 2. Log in using the username you created during registration
- 3. Select the appropriate event
- 4. Choose "Send Emails"
- 5. Select your method of adding addresses

**Gmail or Yahoo** 

- 6. Import your address book from Gmail or Yahoo
- 7. Consent to import your contacts
- 8. Select whether you would like to import all or just some of your contacts
- 9. Review your imports

**Other Email Clients** 

- 10. Import your address book from another source (Not Gmail or Yahoo)
- 11. Select whether you would like to import all or just some of your contacts
- 12. Review your imports

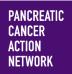

### **HOW – TO** ADD CONTACTS TO MY PARTICIPANT CENTER

### 1. Access My Participant Center

From pancan.org/diy, select "Log In" in the top right corner.

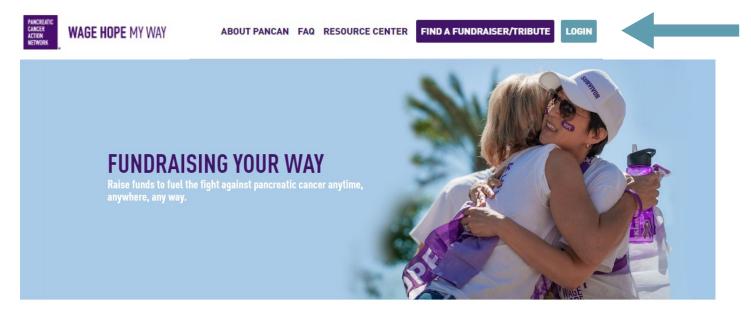

**GET STARTED** 

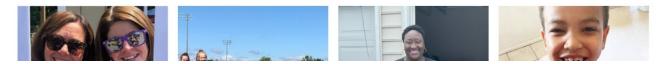

### 2. Log in with the username you created during registration

If you forgot your username and password, enter your email to be sent your username and a reset password link.

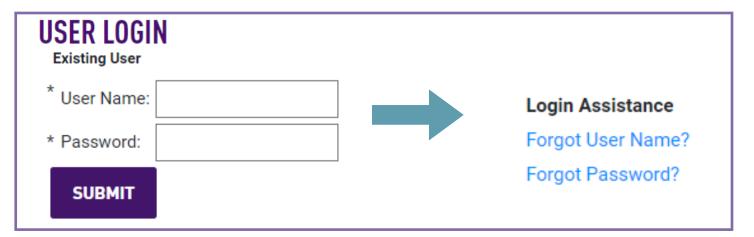

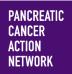

# HOW –TO

ADD CONTACTS TO MY PARTICIPANT CENTER

#### 3. Select the appropriate event

**If you are registered for multiple events**, they will all be listed on the next screen. Click the event name to access My Participant Center for the event you would like to send emails about.

**If you are only registered for one event**, that event will be the only one listed on this screen. Click the event name to access My Participant Center.

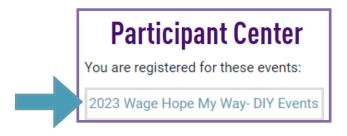

#### 4. Select "Send Emails"

Next, you will be brought to the main page of your Participant Center. Here, you will see multiple choices you can explore on customizing your fundraising page.

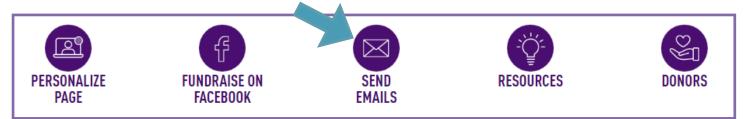

Select the third option — SEND EMAILS. **Be sure to review the guide "How to Send Emails"** which is a great resource on sending out messages to potential donors, and thanking your supporters. We will now explore how to add contacts in your message center:

Be sure to select 'All Contacts' in your Compose Message section.

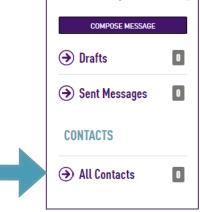

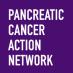

### **HOW – TO** ADD CONTACTS TO MY PARTICIPANT CENTER

#### 5. Select your method of adding addresses

We know you have your contacts already created in your own email client; it's easy to import those contacts right into your Participant Center!

You can add contacts two ways: in a large batch, or individually.

Once you're on the "Add Contacts" page, you can select "Import Contacts" in the right hand sidebar.

|                       |   | SEND EMAILS                                                                   |             |                 |
|-----------------------|---|-------------------------------------------------------------------------------|-------------|-----------------|
| COMPOSE MESSAGE       |   | EMAIL ALL         EMAIL SELECTED         DELETE SELECTED         ADD TO GROUP |             |                 |
| Drafts                | 0 | ADD A GROUP                                                                   | ADD CONTACT | IMPORT CONTACTS |
| Sent Messages         | 0 | ALL CONTACTS                                                                  | Search      | Q               |
| C concrete ageo       |   | No contacts to display.                                                       |             |                 |
| CONTACTS              |   |                                                                               |             |                 |
| → <u>All Contacts</u> | 0 |                                                                               |             |                 |

**TIP:** You can also add individual contacts one by one, by clicking the "Add single contact" option below the Import option.

| ADD CONTACT |             |                |
|-------------|-------------|----------------|
|             |             |                |
|             |             |                |
|             |             | UP ADD CONTACT |
|             |             | Search         |
|             | CANCEL ADD  |                |
|             |             |                |
|             | ADD CONTACT |                |

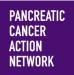

### **HOW – TO** ADD CONTACTS TO MY PARTICIPANT CENTER

### 6. Import your address book from Gmail or Yahoo

You can select the source from which you would like to import your contacts.

If you use Gmail or Yahoo, your Participant Center can pull your personal contacts directly. Simply select the appropriate button. (e.g. Gmail, Yahoo, etc.) and click "Next."

|                            | SEND EMAILS                                                                   |                             |
|----------------------------|-------------------------------------------------------------------------------|-----------------------------|
| COMPOSE MESSAGE            | EMAIL ALL         EMAIL SELECTED         DELETE SELECTED         ADD TO GROUP | •                           |
| <ul> <li>Drafts</li> </ul> | ADD A GROUP                                                                   | ADD CONTACT IMPORT CONTACTS |

| IMPORT CONTACTS                                                                                                    |                                                           |
|----------------------------------------------------------------------------------------------------|-----------------------------------------------------------|
| Importing contacts from other email services into your<br>Participant Center Address Book makes it easy to solicit<br>donations, monitor who responded, and follow up with personal<br>thank you notes. |                                                           |
| <ul> <li>Import contacts from Gmail</li> <li>Import contacts from Yahoo! Mail</li> <li>Import my Address Book contacts from a generic .csv file</li> </ul>                                              | UP     ADD CONTACT     IMPORT CONTACTS       Search     Q |
| CANCEL NEXT                                                                                                    |                                                           |

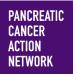

### HOW –TO ADD CONTACTS TO MY PARTICIPANT CENTER

#### 7. Consent to import your contacts

Once you have clicked "Next":

- (1.) A pop-up window will appear where you can log into your personal email account.
- (2.) Then, another pop-up will appear to grant consent to share your address book with

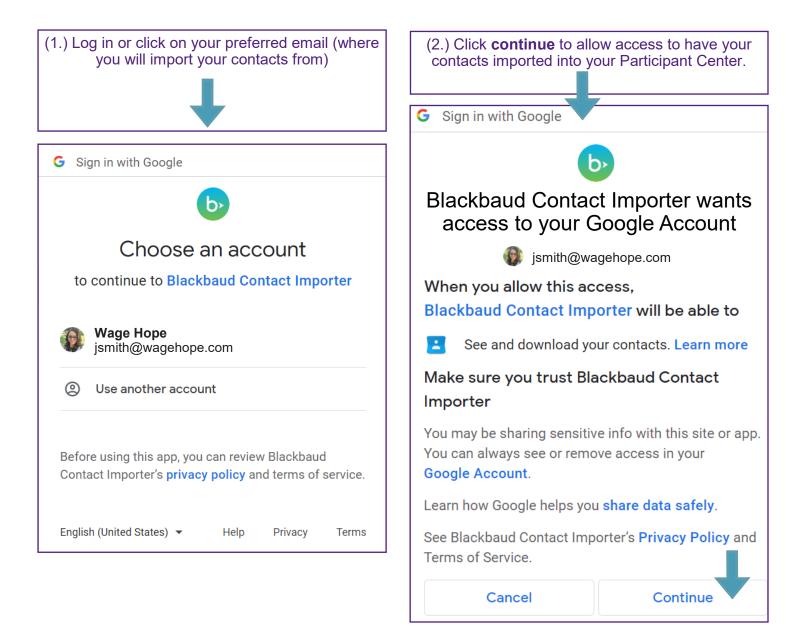

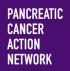

# HOW –TO

ADD CONTACTS TO MY PARTICIPANT CENTER

### 8. Select whether you would like to import all or just some of your contacts

Once you have granted consent, you will receive a pop-up window that notifies you that your contacts were successfully *retrieved*. You may now select all or some of your contacts to be imported.

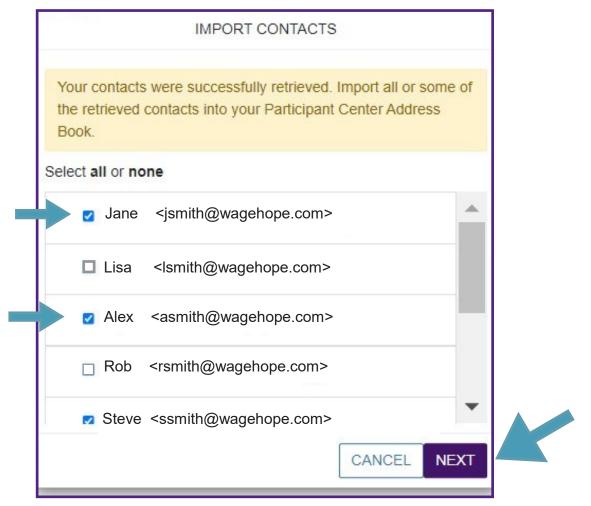

If you want to include all of your personal contacts, leave the selection as **"Import all.**" However, you may only want to select certain contacts to be imported—if so, select "**Import some**," and use the check boxes to select which contacts you would like to add to your Participant Center. Then click "Next."

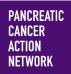

### HOW –TO ADD CONTACTS TO MY PARTICIPANT CENTER

**9. Review your imports** Review the contacts that were imported.

### **SEND EMAILS**

| ➔ Drafts         | 4  |            |                                                                             | ADD A GROUP ADD CONTAC | IMPORT CONTACTS |
|------------------|----|------------|-----------------------------------------------------------------------------|------------------------|-----------------|
| Sent Messages    | 3  |            | CTS                                                                         | Search                 | Q               |
| C contributinger |    | Jane       | <jsmith@wagehope.co< td=""><td>m&gt;</td><td>Ē</td></jsmith@wagehope.co<>   | m>                     | Ē               |
| CONTACTS         |    | Lisa       | <lsmith@wagehope.co< td=""><td>om&gt;</td><td>Ĩ</td></lsmith@wagehope.co<>  | om>                    | Ĩ               |
| All Contacts     | 10 | □ Larry    | <lasmith@wagehope.c< td=""><td>com&gt;</td><td>Ē</td></lasmith@wagehope.c<> | com>                   | Ē               |
| Mittendette      | 10 | □ Alex     | <asmith@wagehope.c< td=""><td>om&gt;</td><td>Ť</td></asmith@wagehope.c<>    | om>                    | Ť               |
|                  |    | □ Alice    | <alsmith@wagehope.c< td=""><td>com&gt;</td><td>â</td></alsmith@wagehope.c<> | com>                   | â               |
|                  |    | Rob        | <rsmith@wagehope.co< td=""><td>om&gt;</td><td>â</td></rsmith@wagehope.co<>  | om>                    | â               |
|                  |    | Steve      | <ssmith@wagehope.co< td=""><td>om&gt;</td><td>â</td></ssmith@wagehope.co<>  | om>                    | â               |
|                  |    | Sage       | <sasmith@wagehope.< td=""><td>com&gt;</td><td>â</td></sasmith@wagehope.<>   | com>                   | â               |
|                  |    | Rae        | <rasmith@wagehope.c< td=""><td>com&gt;</td><td>â</td></rasmith@wagehope.c<> | com>                   | â               |
|                  |    | Jake       | <jasmith@wagehope.c< td=""><td>com&gt;</td><td>â</td></jasmith@wagehope.c<> | com>                   | â               |
|                  |    | Previous 1 | <u>2</u> <u>Next</u>                                                        |                        |                 |

You can click on a contact's email address and see their action history.

| Emily Baker <ebake< th=""><th>r@wagehope.c</th><th>om&gt; Edit Information</th></ebake<> | r@wagehope.c     | om> Edit Information |
|------------------------------------------------------------------------------------------|------------------|----------------------|
| DONATIONS                                                                                | PREVIOUS         | ACKNOWLEDGED         |
| \$0.00<br>MESSAGES SENT                                                                  | \$0.00<br>OPENED | N/A<br>PAGE VISITS   |
| 0                                                                                        | 0                | 0<br>CANCEL          |

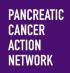

# HOW –TO

CANCEL

NEXT

ADD CONTACTS TO MY PARTICIPANT CENTER

#### 10. Import your address book from another source (Not Gmail or Yahoo)

If you do not use Gmail or Yahoo, you can still import your contacts in a group through a "filebased import." In order to do this, you will need to create a .csv file with your contact list. Instructions for doing this can be found at the below links:

- Outlook
- Most other email providers can be found here

Save your .csv file in a place you'll remember with a recognizable name (i.e., WHMW contacts)

- From the Import Contacts screen, select the "Import my Address Book contacts from a generic .csv file."
- Find your file and click "Open."
- Click "Next" to preview your list.

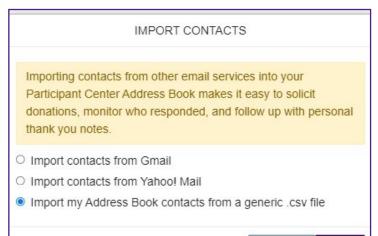

| Open                                                                                 |                                 | 23    |
|--------------------------------------------------------------------------------------|---------------------------------|-------|
|                                                                                      | ✓ ✓ Search Contacts             | ٩     |
| Organize 🔻 New folder                                                                | !≡ ▼ 🗍                          | 0     |
| A Kame                                                                               | Date modified Type              |       |
| E Desktop     MyContacts-2015-12-22-140803-827     Downloads     Recent Places     ■ | 12/31/2015 1:24 PM Microsoft Ex | cel C |
| ConeDrive - Pancr Ibiparies                                                          |                                 |       |
| <ul> <li>Documents</li> <li>Music</li> </ul>                                         |                                 |       |
| <ul> <li>▷ ■ Pictures</li> <li>▷ ■ Videos</li> <li>▼ &lt; ■ Ⅲ</li> </ul>             |                                 | Þ     |
| File name: MyContacts-2015-12-22-140803-827                                          | ✓ All Files                     | •     |
|                                                                                      | Open 🔽 Cancel                   |       |
|                                                                                      |                                 |       |

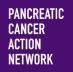

## HOW –TO

ADD CONTACTS TO MY PARTICIPANT CENTER

### 11. Select whether you would like to import all or just some of your contacts

Once you have chosen your .csv file and clicked "Next" you will receive a pop-up window that notifies you that your contacts were successfully *retrieved*. You may now select all or some of your contacts to be imported.

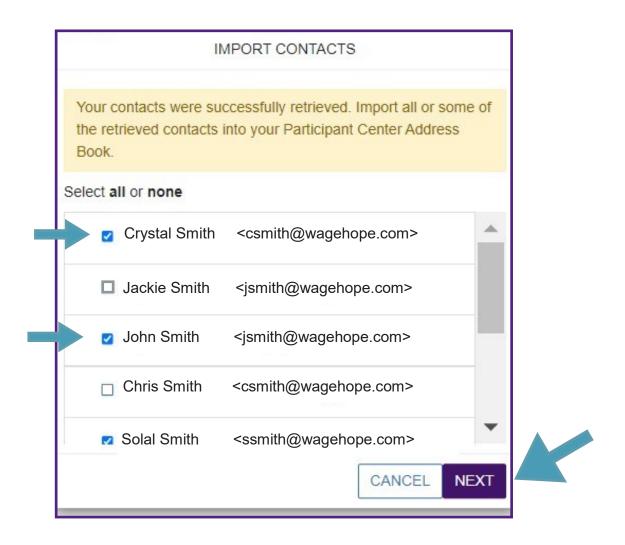

If you want to include all of your personal contacts, leave the selection as **"Import all.**" However, you may only want to select certain contacts to be imported—if so, select "**Import some**," and use the check boxes to select which contacts you would like to add to your Participant Center. Then click "Next."

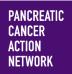

## HOW –TO ADD CONTACTS TO MY PARTICIPANT CENTER

**12. Review your imports** Review the contacts that were imported.

### SEND EMAILS

| COMPOSE MESSAGE |    | EMAIL ALL EMAI | SELECTED DELETE SELECTED ADD TO GR                                                | ROUP                    |                 |
|-----------------|----|----------------|-----------------------------------------------------------------------------------|-------------------------|-----------------|
| Drafts          | 4  |                | A                                                                                 | ADD A GROUP ADD CONTACT | IMPORT CONTACTS |
| Sent Messages   | 3  |                | CTS                                                                               | Search                  | Q               |
| 0j              |    | Jane           | <jsmith@wagehope.com></jsmith@wagehope.com>                                       | >                       | Ē               |
| CONTACTS        |    | Lisa           | <lsmith@wagehope.com></lsmith@wagehope.com>                                       | >                       | â               |
| All Contacts    | 44 | □ Larry        | <lasmith@wagehope.com< td=""><td>1&gt;</td><td>Î</td></lasmith@wagehope.com<>     | 1>                      | Î               |
| Ŭ               |    | Alex           | <asmith@wagehope.com< td=""><td>&lt;</td><td>Ē</td></asmith@wagehope.com<>        | <                       | Ē               |
|                 |    | □ Alice        | <alsmith@wagehope.com< td=""><td>۱&gt;</td><td>â</td></alsmith@wagehope.com<>     | ۱>                      | â               |
|                 |    | Rob            | <rsmith@wagehope.com< td=""><td>&gt;</td><td>Ē</td></rsmith@wagehope.com<>        | >                       | Ē               |
|                 |    | Steve          | <ssmith@wagehope.com< td=""><td>&gt;</td><td>Ē</td></ssmith@wagehope.com<>        | >                       | Ē               |
|                 |    | Sage           | <sasmith@wagehope.cor< td=""><td>ກ&gt;</td><td>Ē</td></sasmith@wagehope.cor<>     | ກ>                      | Ē               |
|                 |    | Rae            | <rasmith@wagehope.con< td=""><td>n&gt;</td><td>â</td></rasmith@wagehope.con<>     | n>                      | â               |
|                 |    | Jake           | <jasmith@wagehope.com< td=""><td>&lt;١&gt;</td><td>â</td></jasmith@wagehope.com<> | <١>                     | â               |
|                 |    | Previous 1     | 2 Next 5 Next                                                                     |                         |                 |
|                 |    |                |                                                                                   | Contacts/Pa             | ige 10 🗡        |

You can click on a contact's email address and see their action history.

| Emily Baker <ebake< th=""><th>r@wagehope.c</th><th>om&gt; Edit Information</th></ebake<> | r@wagehope.c | om> Edit Information |
|------------------------------------------------------------------------------------------|--------------|----------------------|
| DONATIONS                                                                                | PREVIOUS     | ACKNOWLEDGED         |
| \$0.00                                                                                   | \$0.00       | N/A                  |
| MESSAGES SENT                                                                            | OPENED       | PAGE VISITS          |
| 0                                                                                        | 0            | 0                    |
|                                                                                          |              | CANCEL               |